Lab 1.1 Kali Linux installation into the VirtualBox

Type of the lab: local

Prerequisites:

- 1) Kali Linux ISO-image
- 2) VirtualBox Software installed

Task:

- 1) Create Kali Linux virtual machine
- 2) Install VirtualBox add-ons
- 3) Update the system

Solution

1) Run Virtual Box

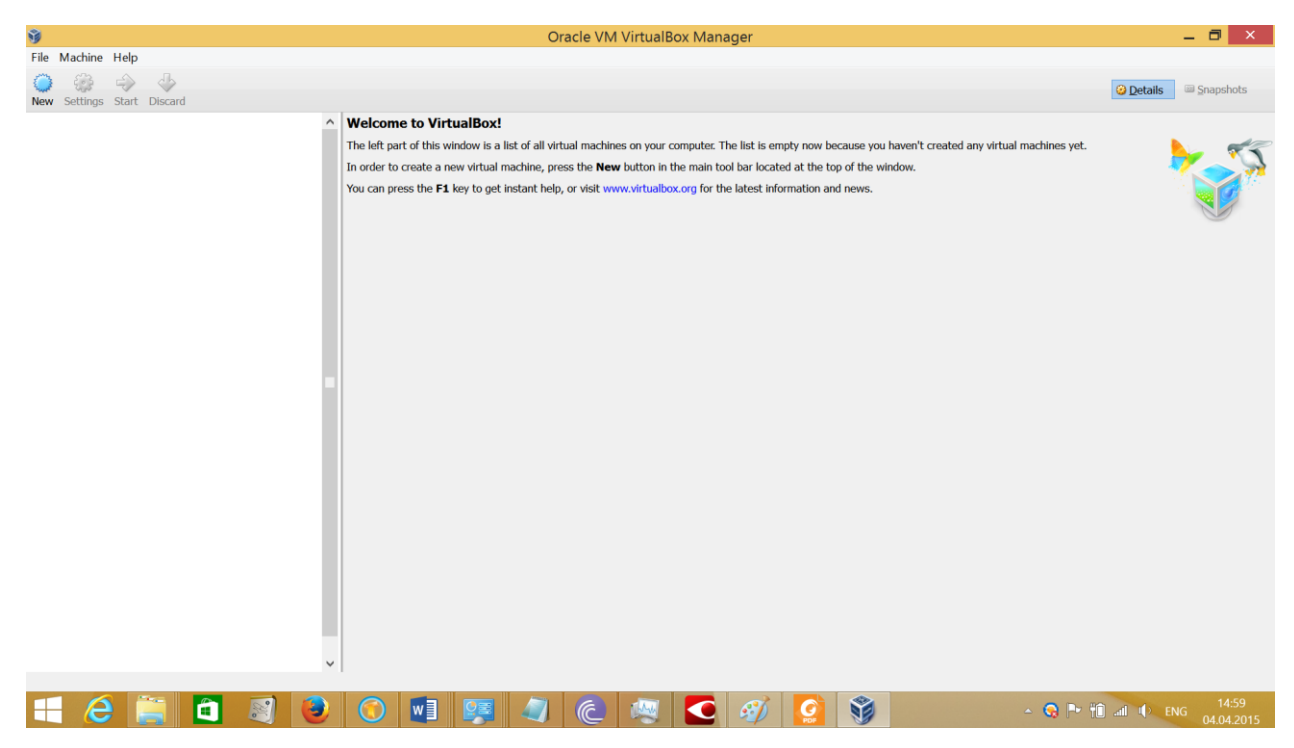

- 2) Machine->New
- 3) Set name of the machine and corresponding parameters depending on the type of ISO image of Kali Linux you have

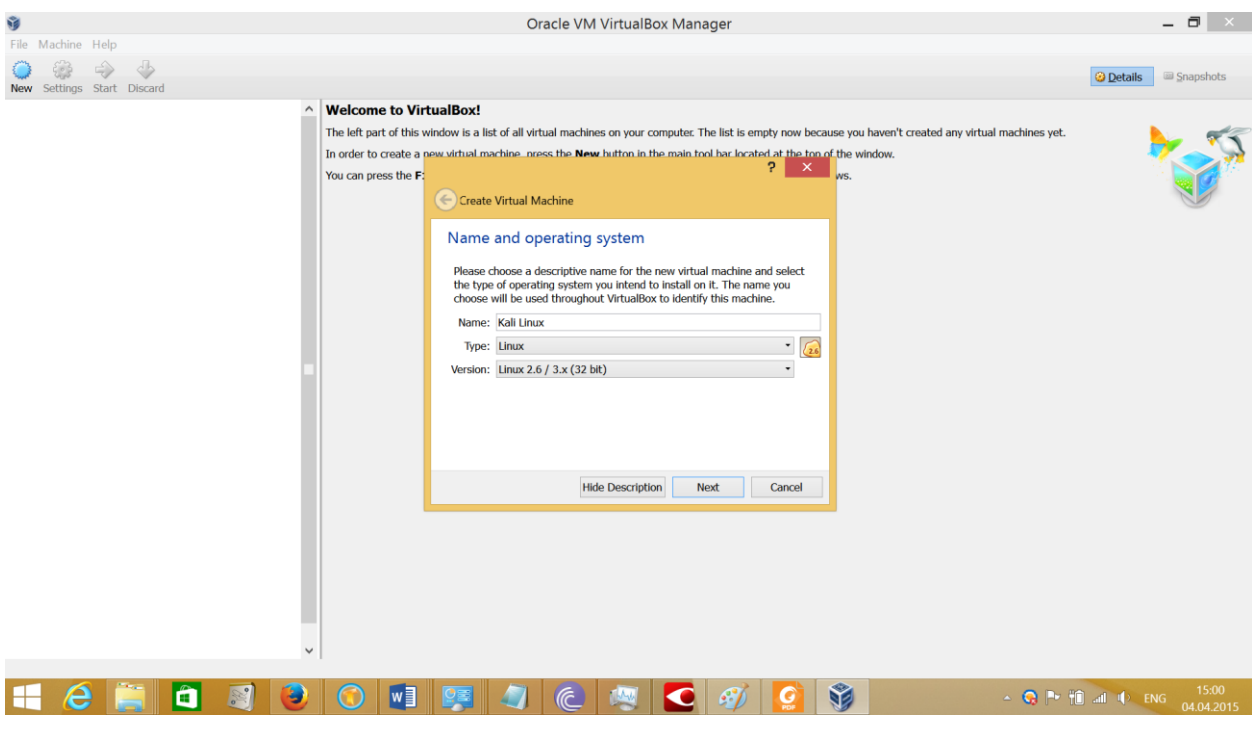

4) Set memory size 1GB

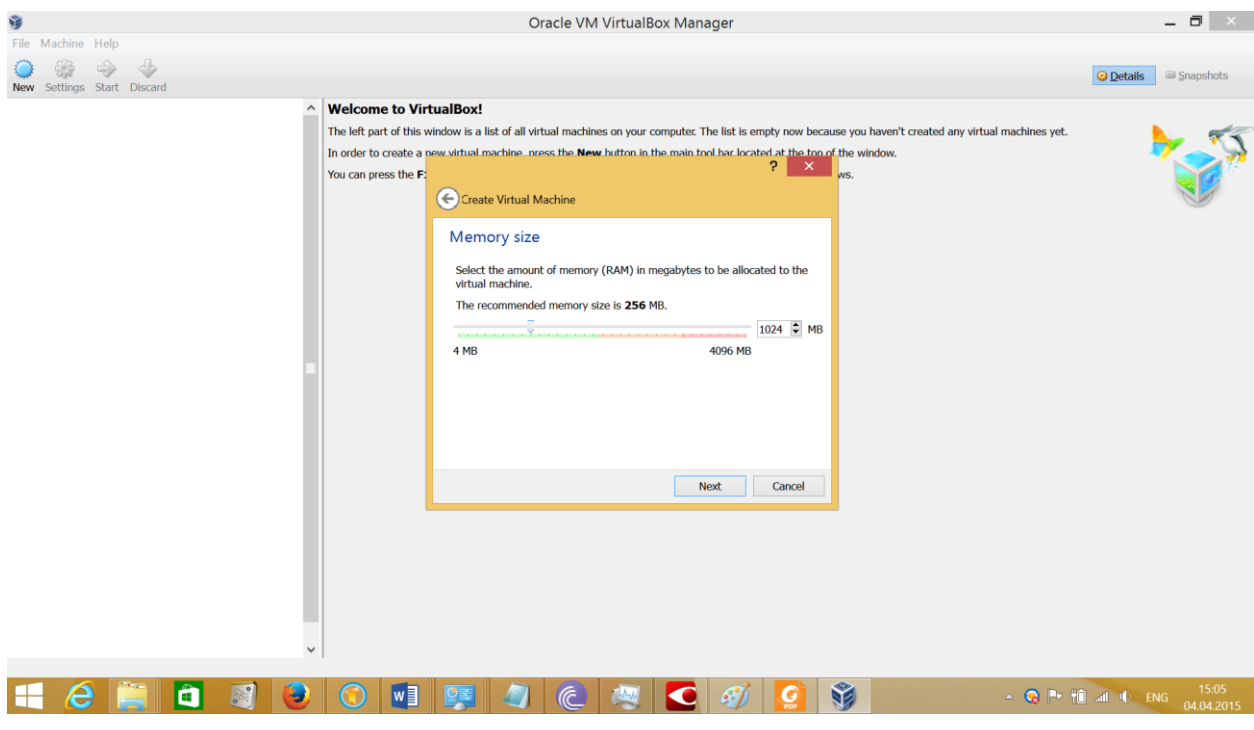

1) Create virtual hard drive. Set size 30 GB.

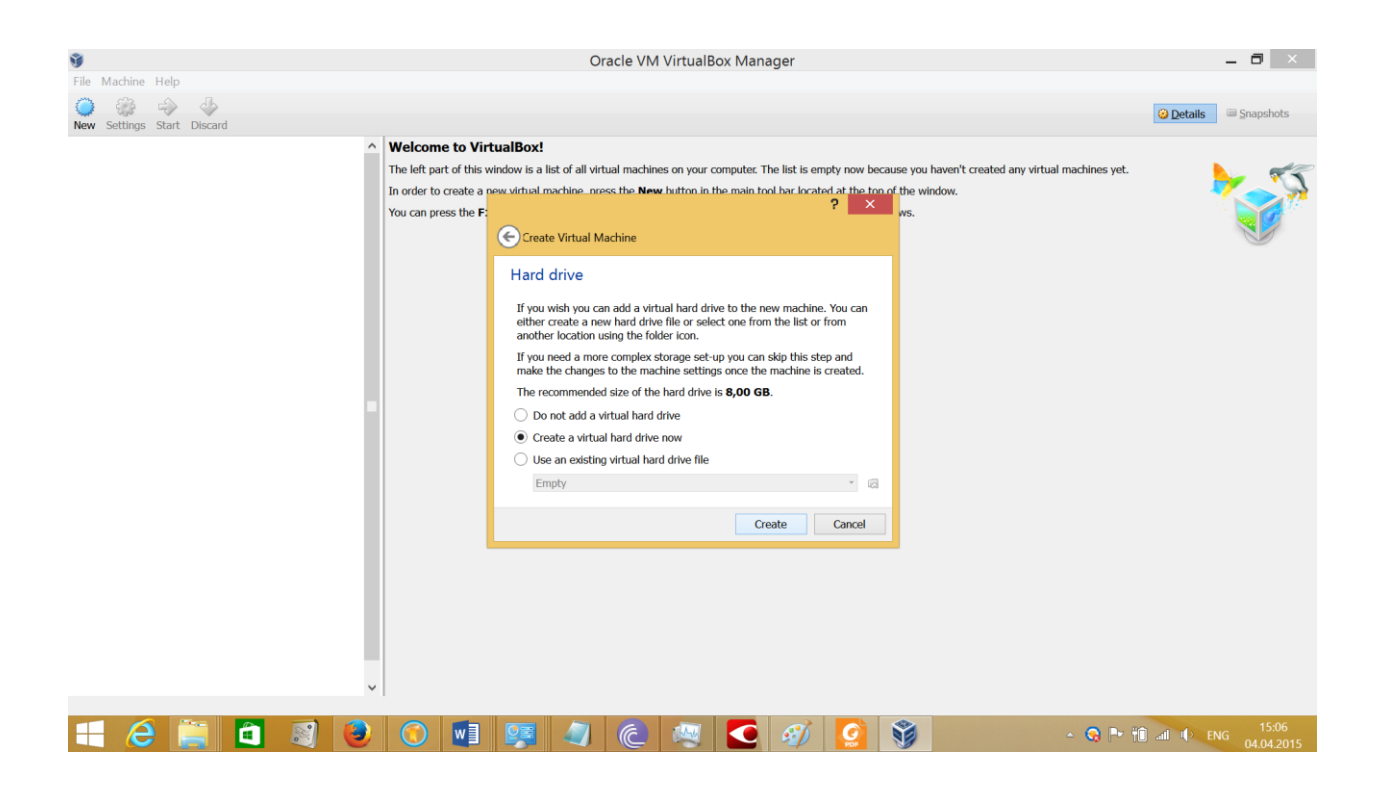

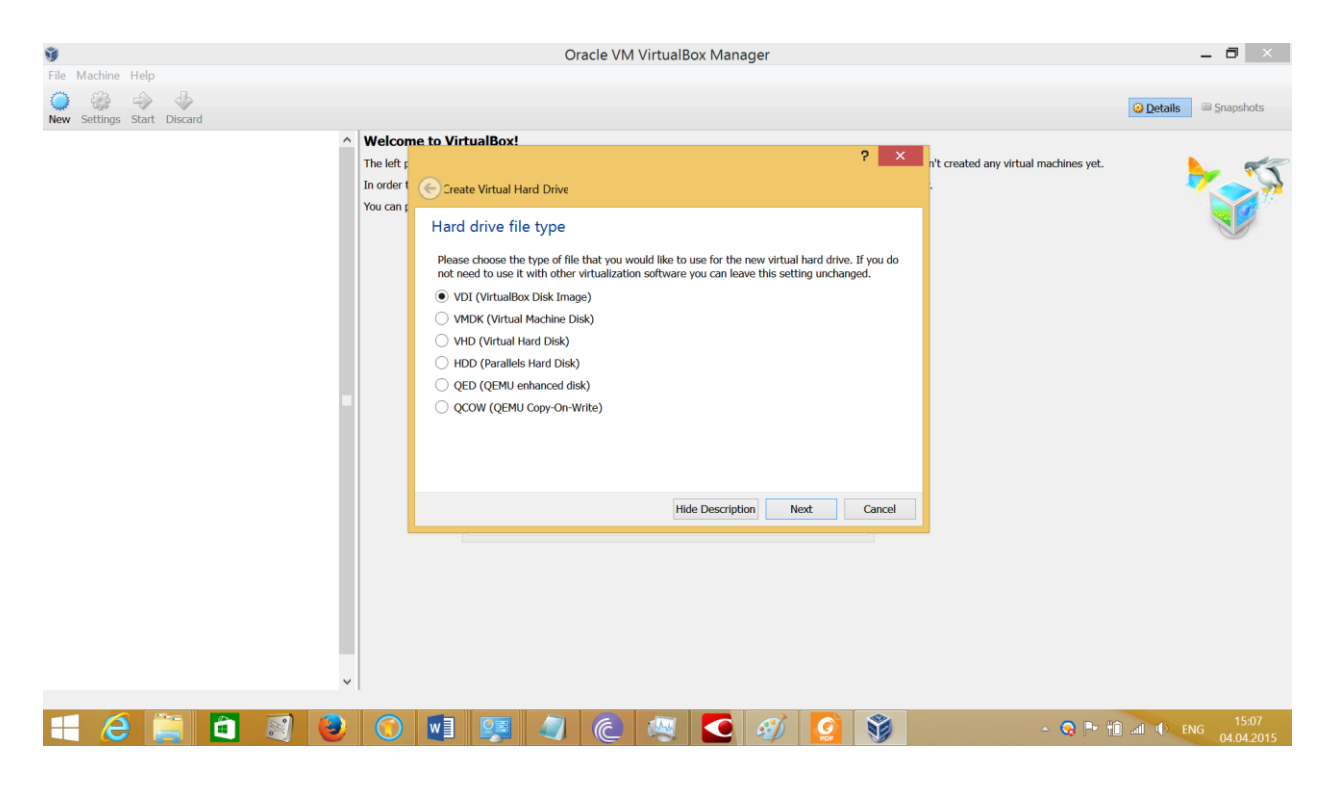

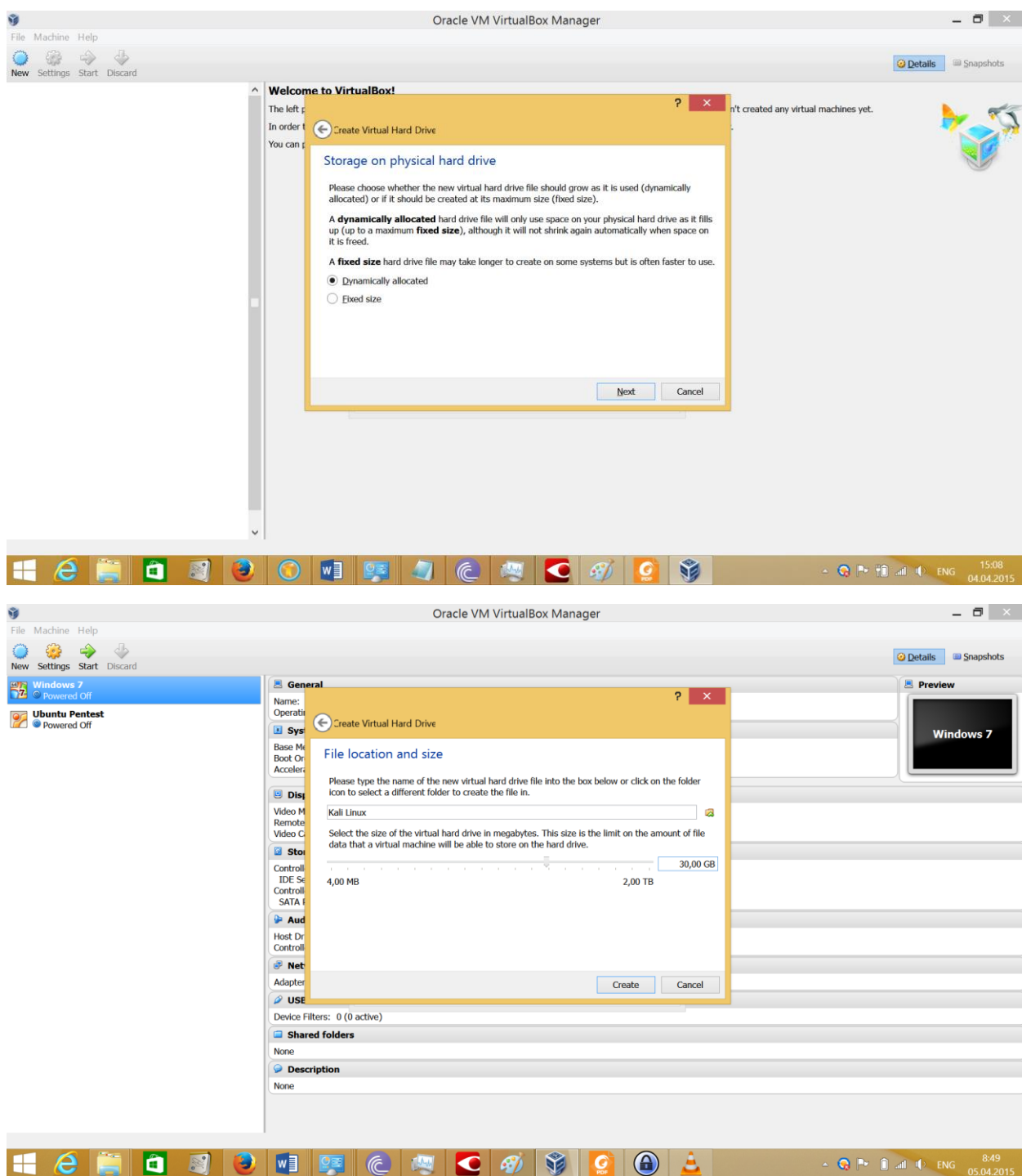

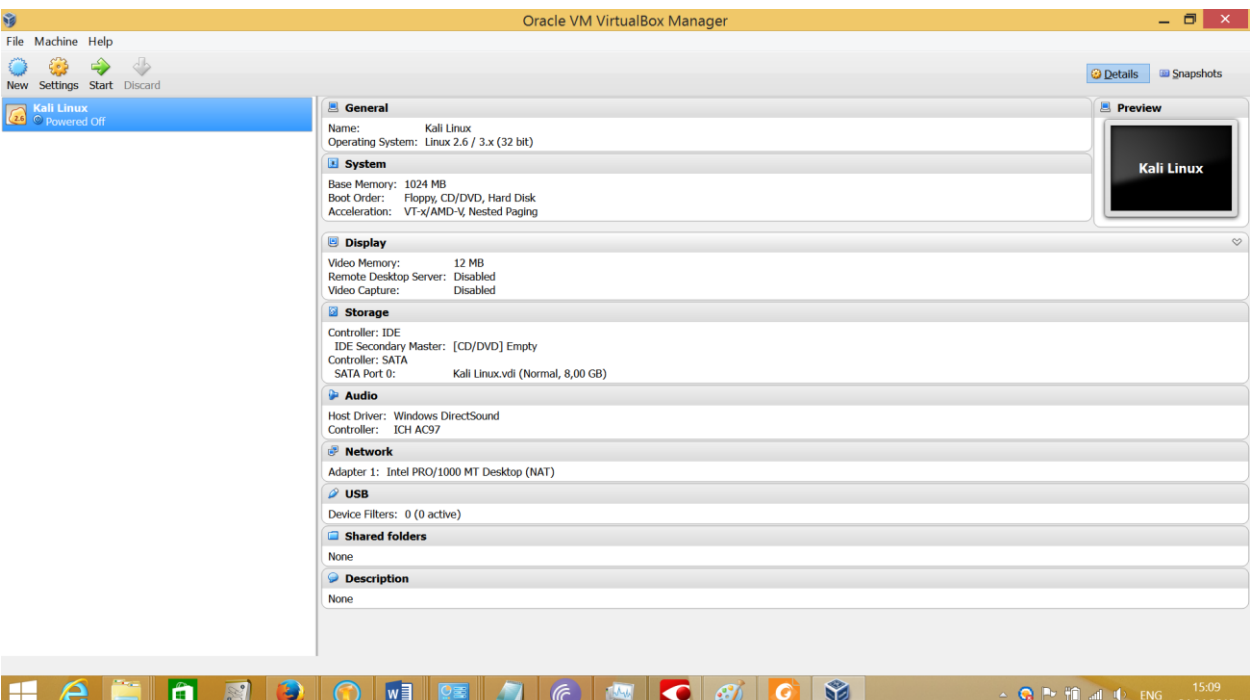

1) Run the system from the live CD (Kali Linux image): click settings of the machine, set Live CD/DVD option and choose Kali Linux ISO image.

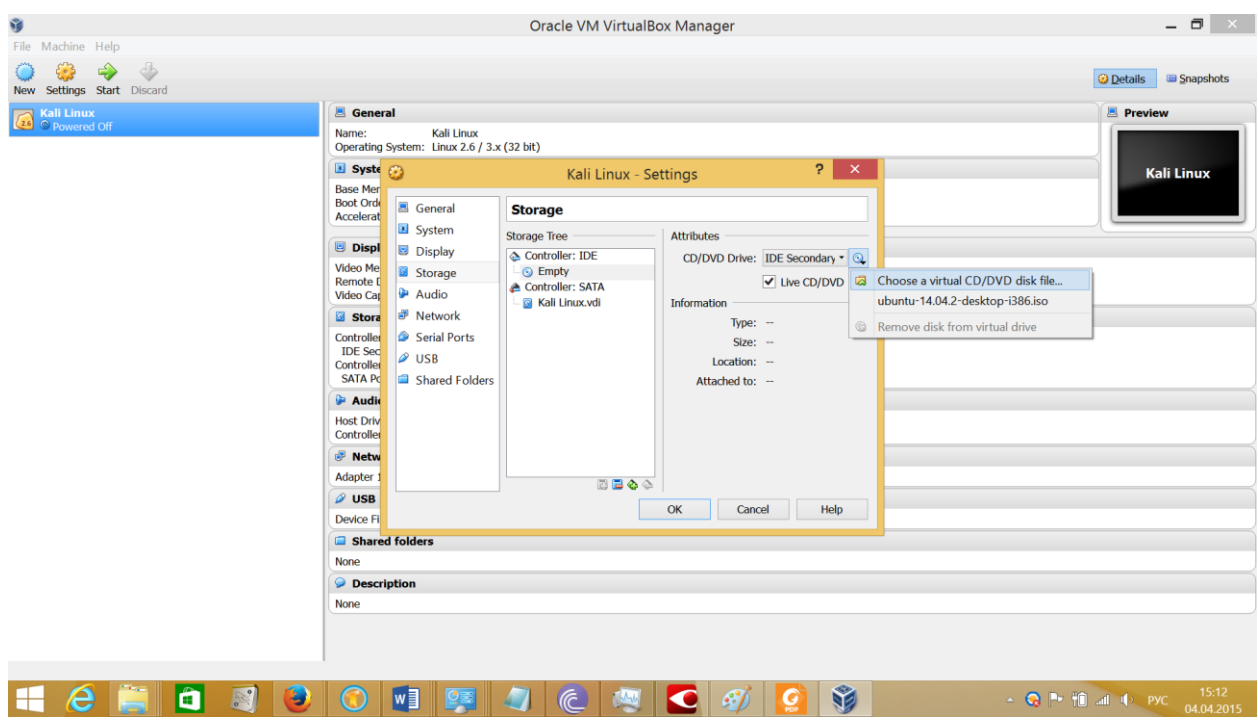

2) Enable PAE: System->Processor

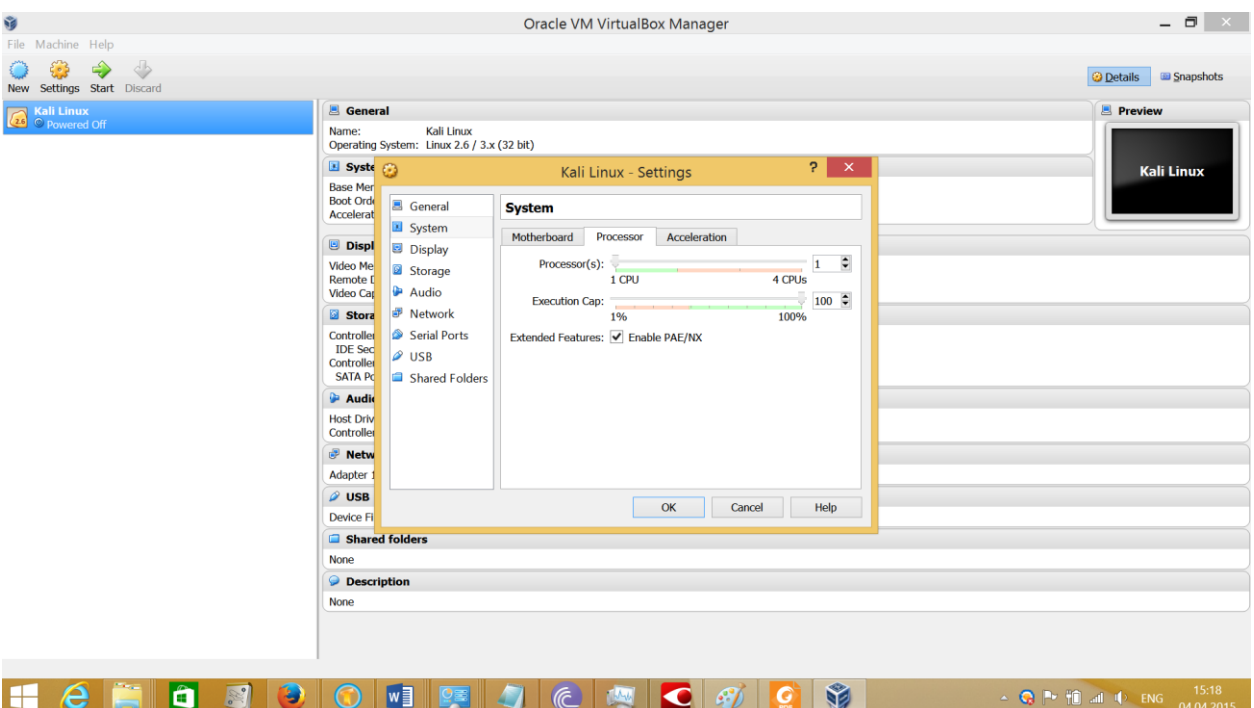

- 3) Start the Virtual Machine
- 4) Choose Graphical Install

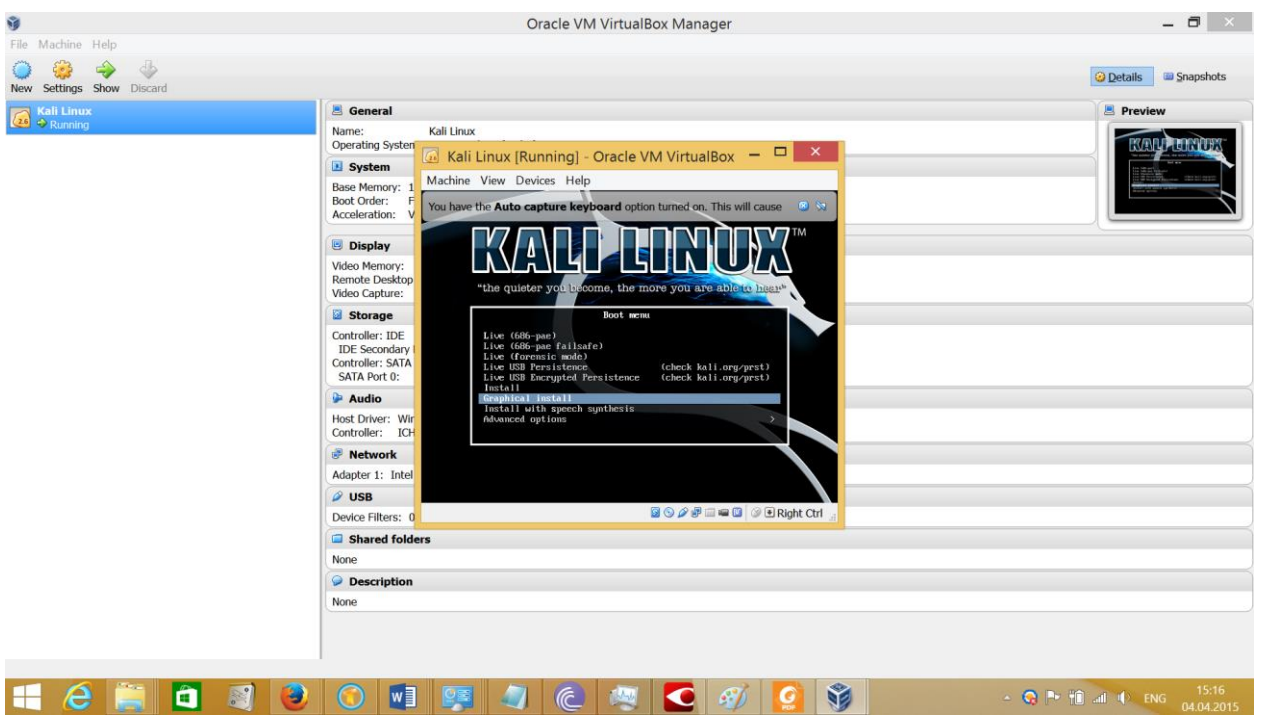

## VirtualBox addons installation

1) Start up your Kali Linux virtual machine, open a terminal window and issue the following command to install the Linux kernel headers.

apt-get update && apt-get install -y linux-headers-\$(uname -r)

Once this is complete you can now attach the "Guest Additions" CD-ROM image. Select "Devices" from the VirtualBox menu and then select "Install Guest Additions". This will mount the Guest Additions ISO in the virtual CD drive in your Kali Linux virtual machine. When prompted to autorun the CD, click the Cancel button.

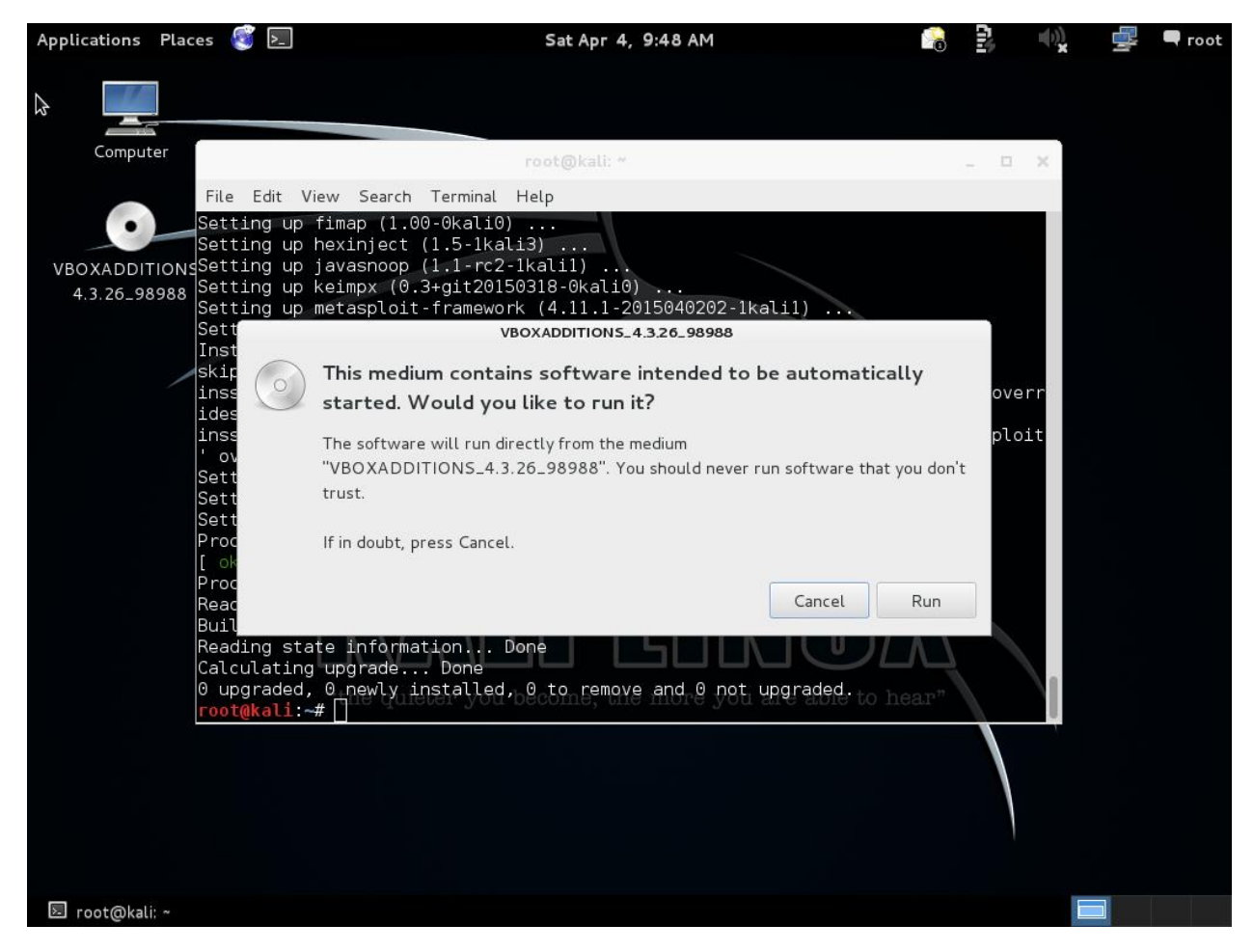

From a terminal window, copy the VboxLinuxAdditions.run file from the Guest Additions CD-ROM to a path on your local system. Ensure it is executable and run the file to begin the installation.

cp /media/cdrom/VBoxLinuxAdditions.run /root/

chmod 755 /root/VBoxLinuxAdditions.run

cd /root

./VBoxLinuxAdditions.run

## **Lab 1.2 Kali Linux exploration**

Task:

- 1) Determine the location of the file nmap in Kali
- 2) Find and read the documentation for the nmap tool

Solution

root@kali:~# updatedb root@kali:~# locate nmap

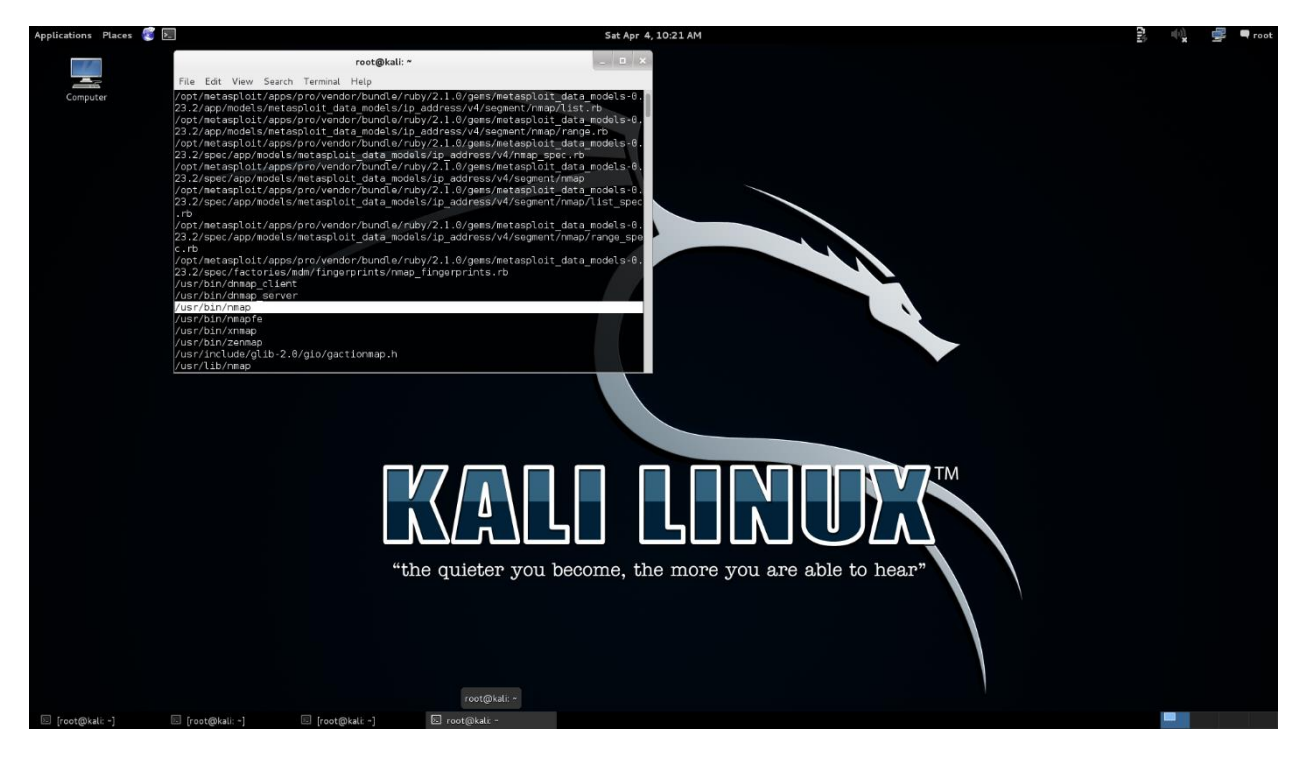

root@kali:~# man nmap

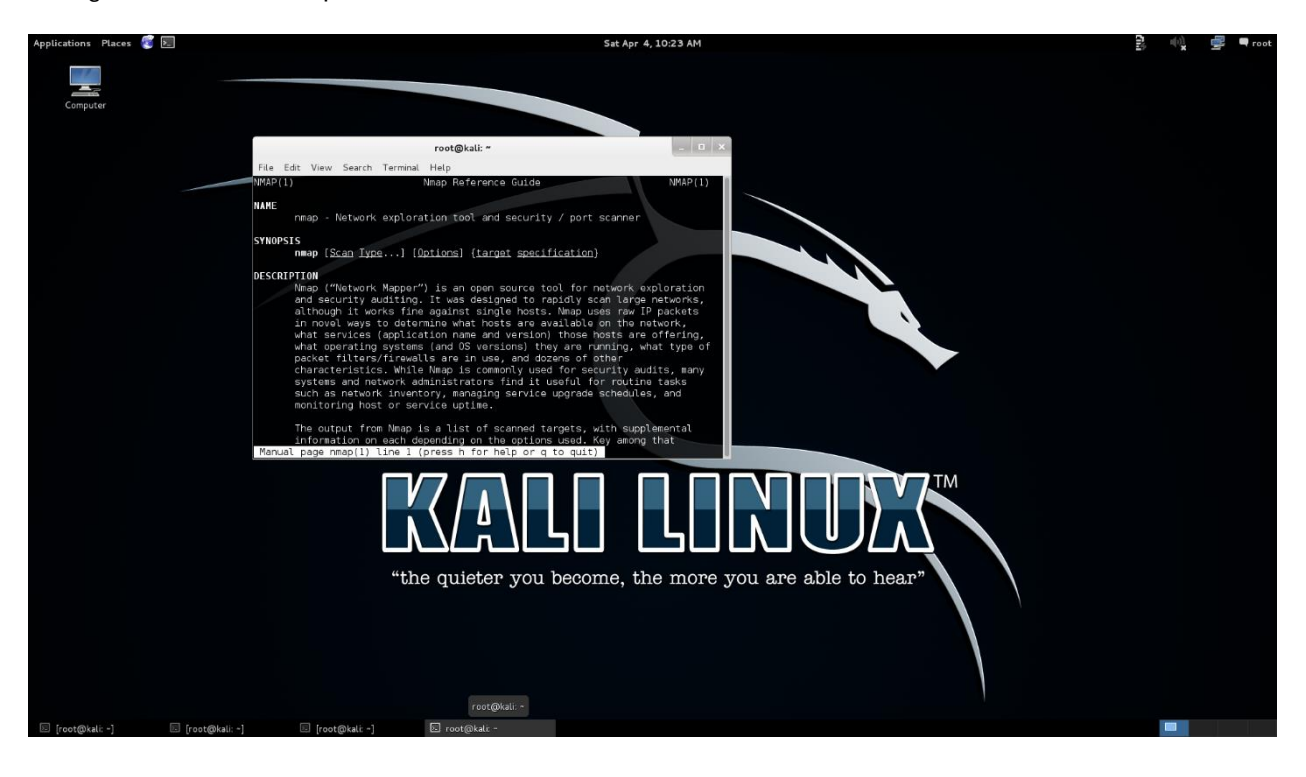